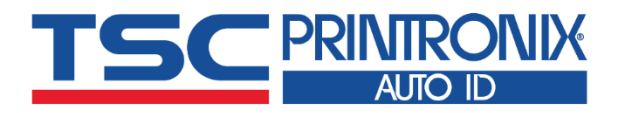

# **TDP-247 Series**

**Desktop Barcode Printers Direct Thermal** 

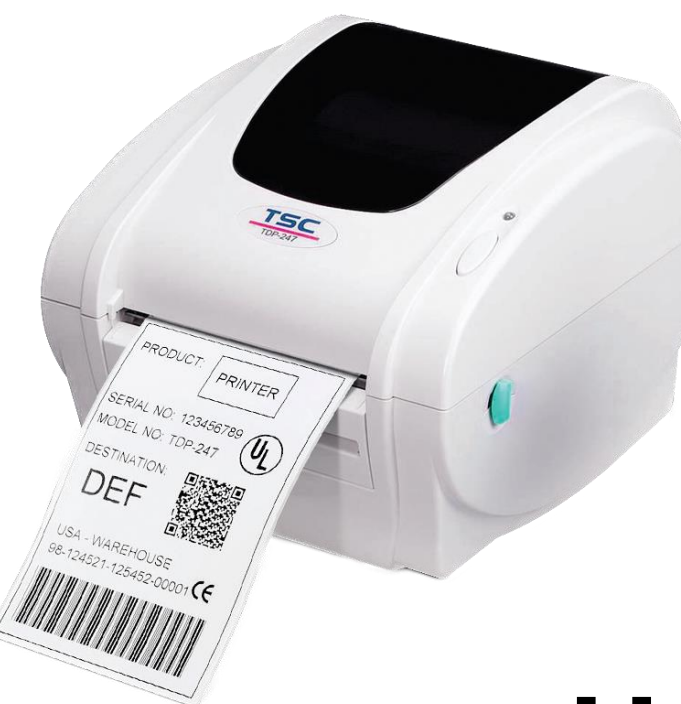

**TDP-244 / TDP-245 TDP-245 Plus / TDP-247 / TDP-345 Series**

## Series Lists:<br>TDP-244 / TDP-245

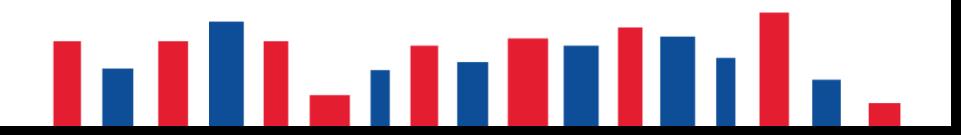

## **Copyright information**

#### **© 2021 TSC Auto ID Technology Co., Ltd.**

The copyright in this manual, the software and firmware in the printer described are owned by TSC Auto ID Technology Co., Ltd. All rights reserved.

CG Triumvirate is a trademark of Agfa Corporation. CG Triumvirate Bold Condensed font is under license from the Monotype Corporation. Windows is a registered trademark of Microsoft Corporation.

All other trademarks are the property of their respective owners. Information in this document is subject to change without notice and does not represent a commitment on the part of TSC Auto ID Technology Co. No part of this manual may be reproduced or transmitted in any form or by any means, for any purpose other than the purchaser's personal use, without the expressed written permission of TSC Auto ID Technology Co.

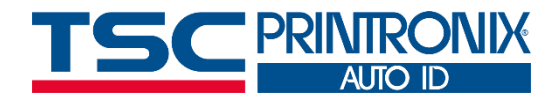

**I**

## **Table of Contents**

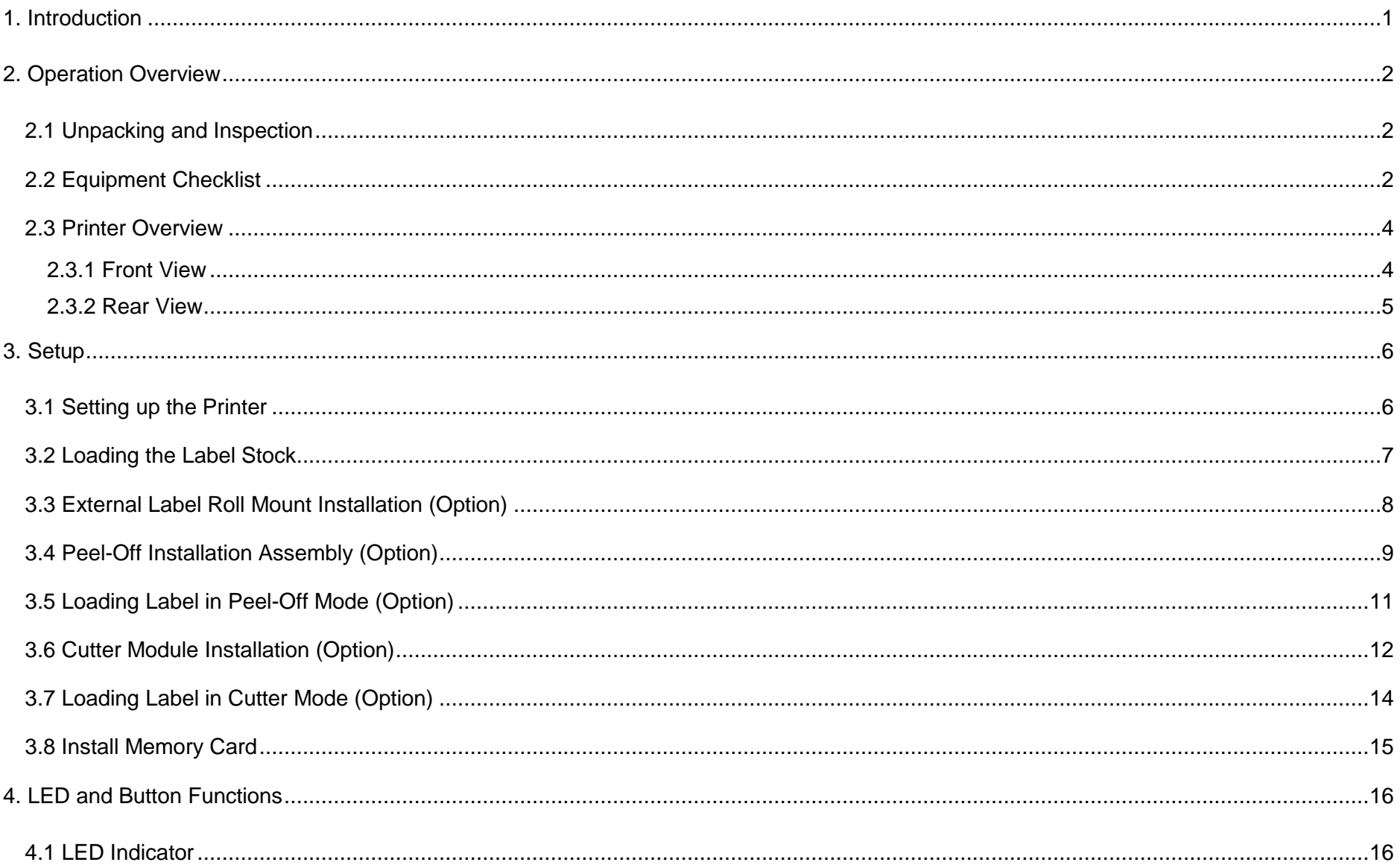

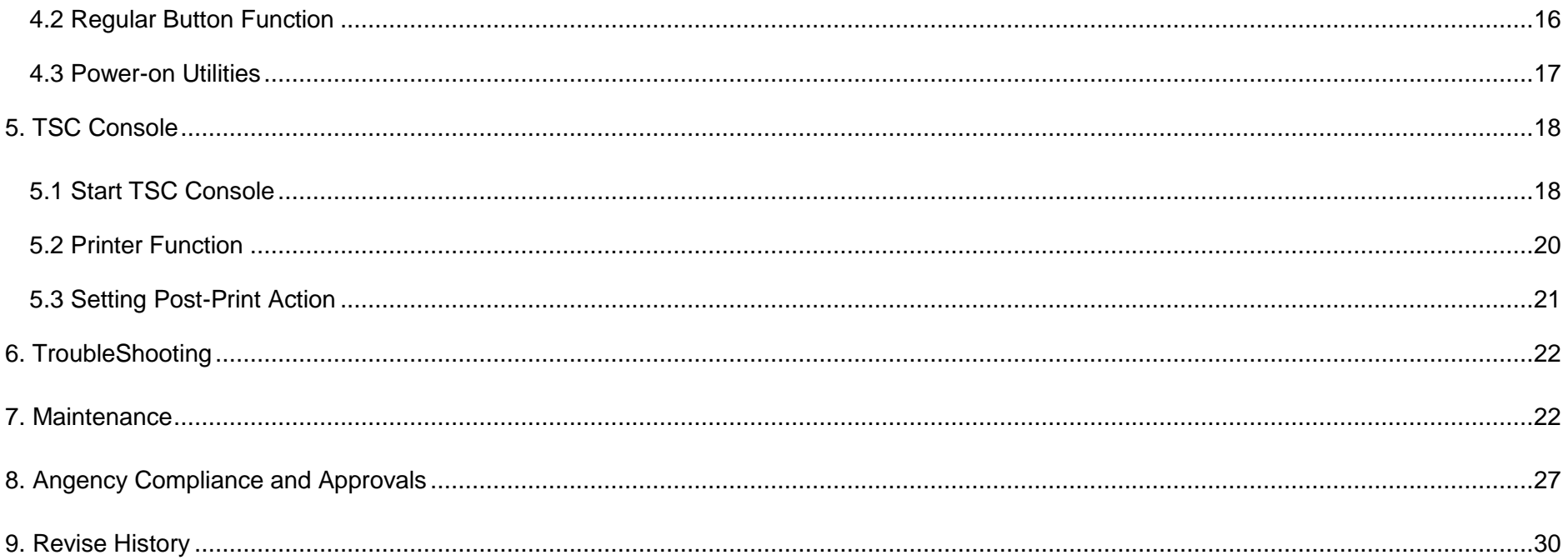

## <span id="page-4-0"></span>**1. Introduction**

Thank you very much for purchasing TSC bar code printer.

Thank you for purchasing the TSC TDP-245/245 Plus/247/345 Series Direct Thermal Bar Code Printer. Although the printer takes only a small amount of space, it delivers reliable, superior performance.

This printer provides direct thermal printing at user selectable speed of: 2.0, 3.0, 4.0, 5.0, 6.0 or 7.0 inches per second. It accepts roll feed, die-cut, and fan-fold labels for direct thermal printing. All common bar codes formats are available. Fonts and bar codes can be printed in 4 directions, 8 different alphanumeric bitmap fonts and a build-in true type font capability.

This document provides an easy reference for operating this printer. TSC printers include the Windows labeling software for creating your label template. For system integration, the TSPL/TSPL2 printer programming manual or SDKs can be found on TSC website at: [https://www.tscprinters.com.](https://www.tscprinters.com/)

## <span id="page-5-0"></span>**2. Operation Overview**

## <span id="page-5-1"></span>**2.1 Unpacking and Inspection**

This printer has been specially packaged to withstand damage during shipping. Please carefully inspect the packaging and printer upon receiving the bar code printer. Please retain the packaging materials in case you need to reship the printer.

## <span id="page-5-2"></span>**2.2 Equipment Checklist**

- Printer
- BarTender UltraLite CD disk
- **Quick start guide**
- **USB** port cable
- **EXternal universal switching power supply**
- Power Cord
- Label Spindle
- Fixing tab x2
- 1.5" core adapter x2

 **If any parts are missing, please contact the Customer Service Department of your purchased reseller or distributor.**

#### **Dealer option**

- **Peel off module assembly**
- **Regular cutter** (Guillotine cutter)

Full cut: Media thickness: 0.06~ 0.19mm (Media type: receipt and label liner w/o glue) Partial cut: Media thickness: 0.06~0.12mm (Media type: receipt and label liner w/o glue) Note: Except for the linerless cutter, all regular/heavy duty/care label cutters DO NOT cut on media with glue.

- Main board integrated with internal Ethernet
- **Internal Ethernet print server module**
- **Guillotine cutter**

Full cut: Media thickness: 0.06~ 0.19mm (Media type: receipt and label liner w/o glue) Partial cut: Media thickness: 0.06~0.12mm (Media type: receipt and label liner w/o glue)

*Note: Except for the linerless cutter, all regular/heavy duty/care label cutters DO NOT cut on media with glue.*

- Main board integrated with internal Ethernet
- **Internal Ethernet print server module**

#### **User option**

- **KP-200**
- **KU-007 plus**
- **External Ethernet print server**
- **External wireless (802.11b/g) print server**
- **External roll mount, media OD. 214 mm (8.4") with 3" core label spindle**
- **Contact CCD contact scanner**
- **Long range linear image bar code scanner**

## <span id="page-7-0"></span>**2.3 Printer Overview**

#### <span id="page-7-1"></span>**2.3.1 Front View**

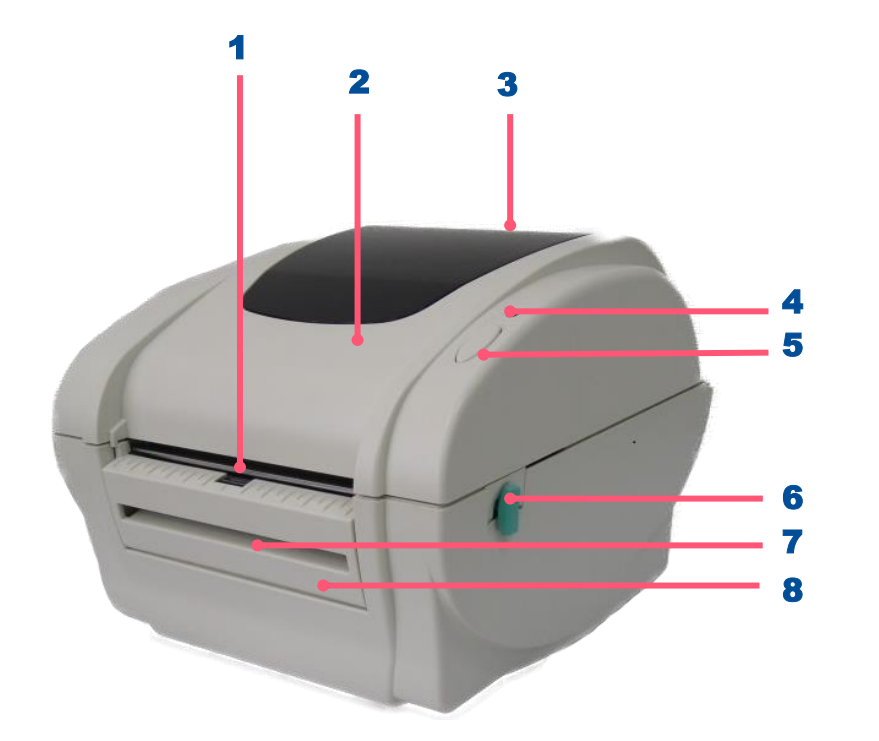

- 1. Label Opening
- 2. Top Cover
- 3. Clear Window
- 4. LED Indicator
- 5. Feed Button
- **6.** Top Cover Open Lever
- **7.** Backing Paper Opening
- 8. Front cover

<span id="page-8-0"></span>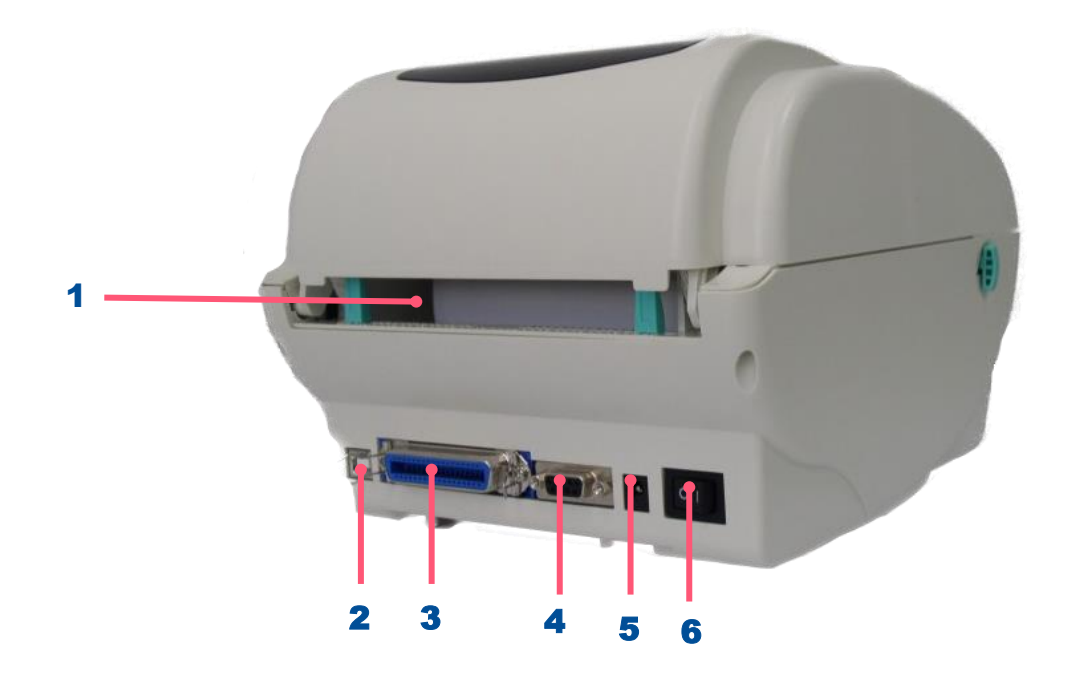

- 1. Rear Paper Guide
- 2. USB Interface
- 3. Centronics Interface
- 4. RS-232C DB-9 Interface
- 5. Power Jack
- **6.** Power Switch

**Note: The interface picture here is for reference only. Please refer to the product specification for the interfaces availability.**

## <span id="page-9-0"></span>**3. Setup**

## <span id="page-9-1"></span>**3.1 Setting up the Printer**

- 1. Place the printer on flat surface.
- **2.** Make sure the printer is power off.
- **3.** Connect the printer to the computer with the provided USB cable.
- 4. Plug in the power cord.

**Note: Please switch OFF the printer before plugging in the power cord to printer power jack.**

## <span id="page-10-0"></span>**3.2 Loading the Label Stock**

1. Insert a 1" label spindle into a paper roll (\* If your paper core is 1 inch, remove the 1.5" core adapter from the fixed tab. If label width is 4 inch wide, two fixing tabs are not required.)

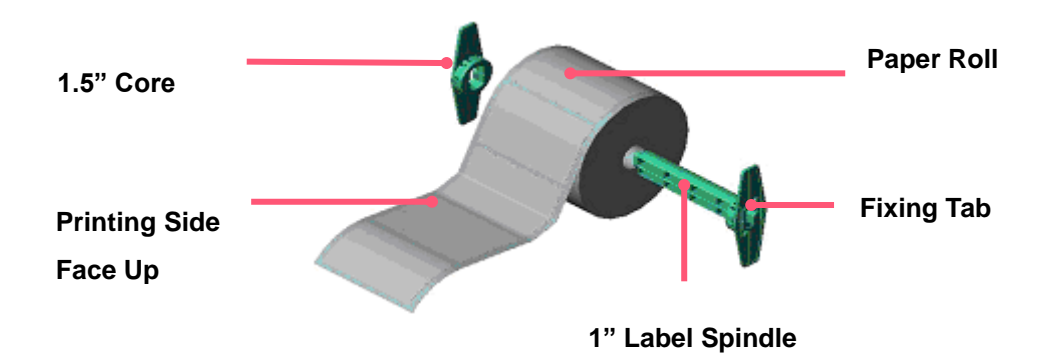

- 2. Open the printer's top cover by releasing the green **top cover open levers** located on both sides.
- **3.** Place a roll of paper into internal paper roll mount.
- 4. Feed the paper, printing side face up, through the **label guides** and place the label over the platen.
- 5. Adjust the black center-biased label guides in or out by turning adjustment knob so they are slightly touch the edges of the label backing.

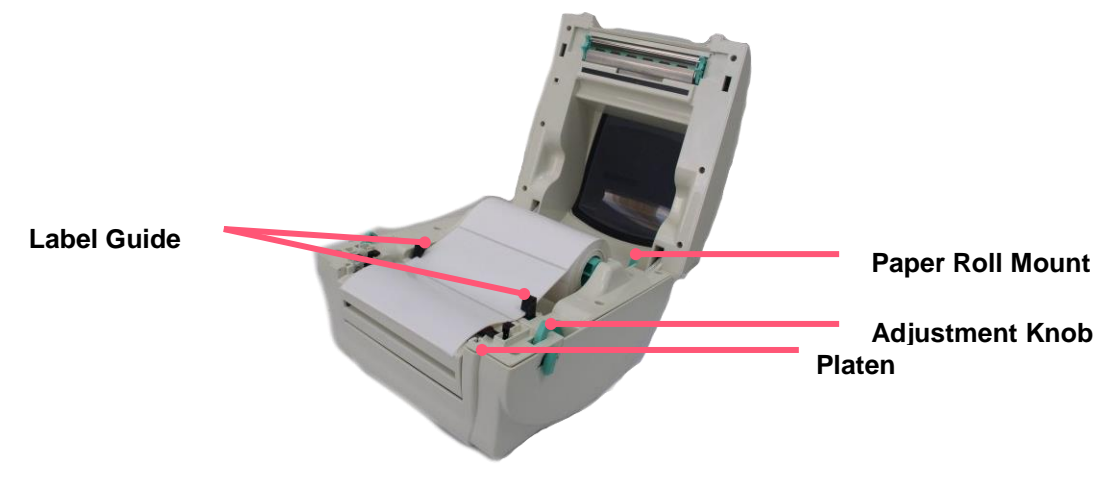

## <span id="page-11-0"></span>**3.3 External Label Roll Mount Installation (Option)**

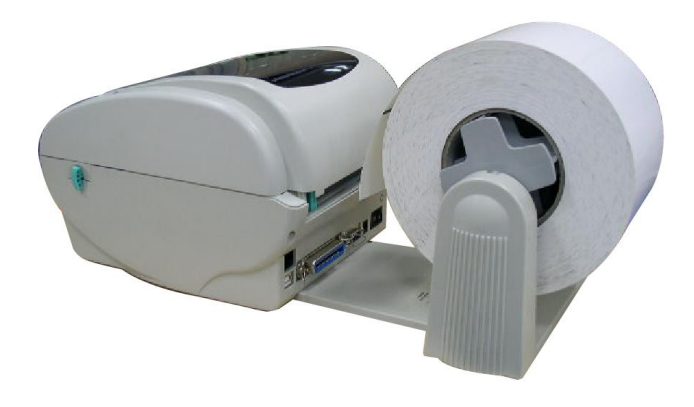

- 1. Attach an external label roll mount on the bottom of the printer.
- 2. Install a roll of label on the external label roll mount.

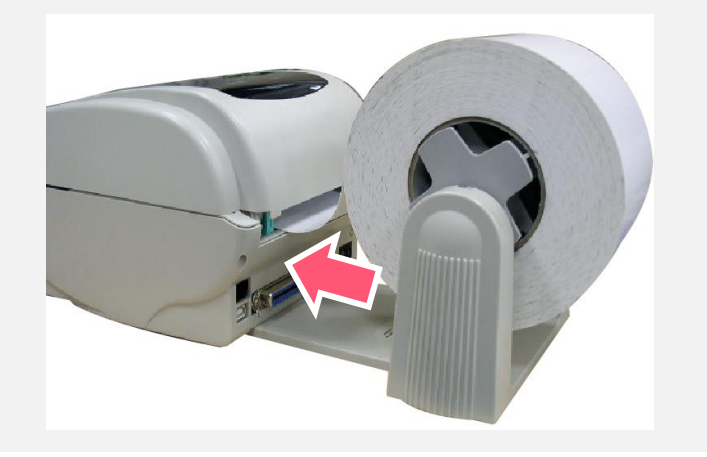

- **3.** Feed the label to the external label feed opening through the rear label guide.
- 4. Open the printer top cover and thread the label.
- **5.** Adjust the label guides by turning adjustment knob.
- **6.** Close the printer top cover.

## <span id="page-12-0"></span>**3.4 Peel-Off Installation Assembly (Option)**

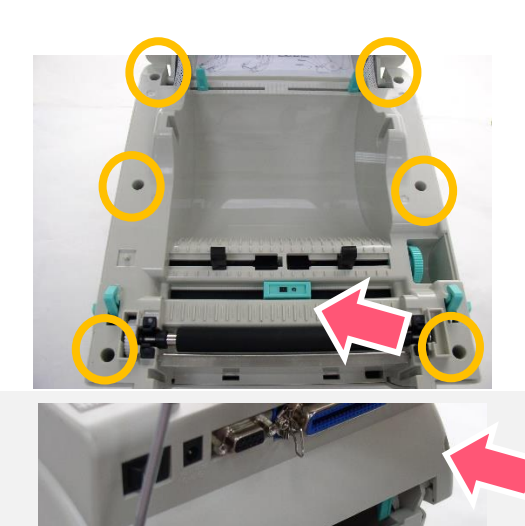

- **1.** Open the top cover.
- 2. Unscrew the 6 screws in the lower inner cover.

- **3.** Upside down the printer.
- 4. Unscrew the 2 screws at the lower inner cover.

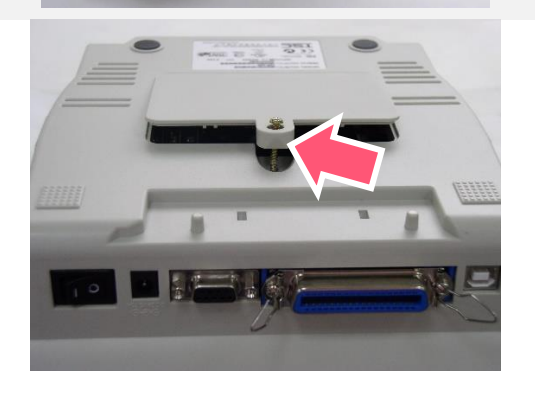

**5.** Remove the screw at memory card cover.

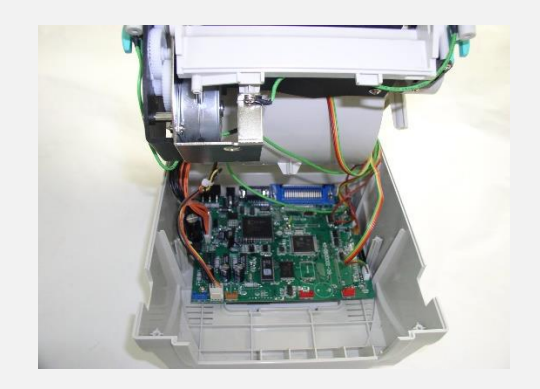

**6.** Hold the lower cover and lift up the top cover opening levers to separate the lower inner cover from the lower cover.

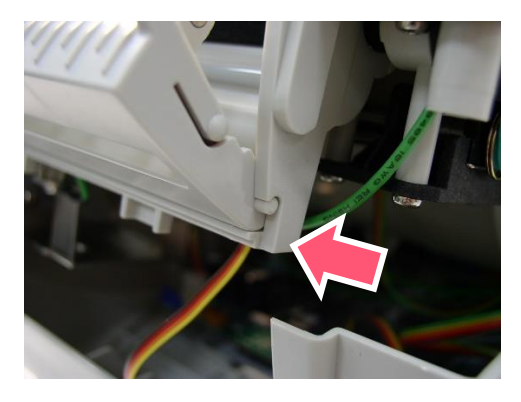

**Install one side first and install another side**

7. Thread the harness red connector through the cable hole at the front side of lower inner cover. Plug the red peel off module harness connector at the location JP17 (TDP-245) / JP19 (TDP-245 Plus/TDP-247/TDP-345) on the main board. Place lower inner cover to the lower cover. Install the peeloff module to the lower inner cover slot.

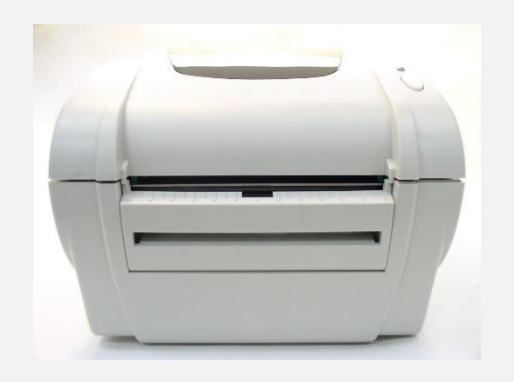

- 8. Gently push peel-off panel to lock to the lower inner cover.
- **9.** Reassemble parts in reverse procedures after installing the module.

## <span id="page-14-0"></span>**3.5 Loading Label in Peel-Off Mode (Option)**

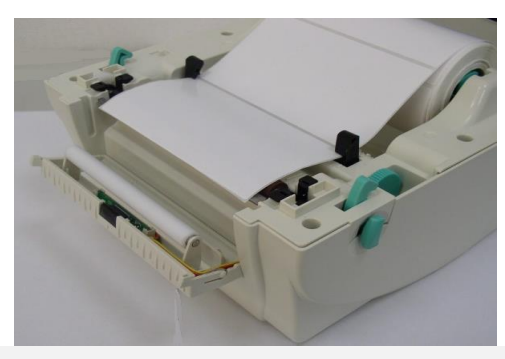

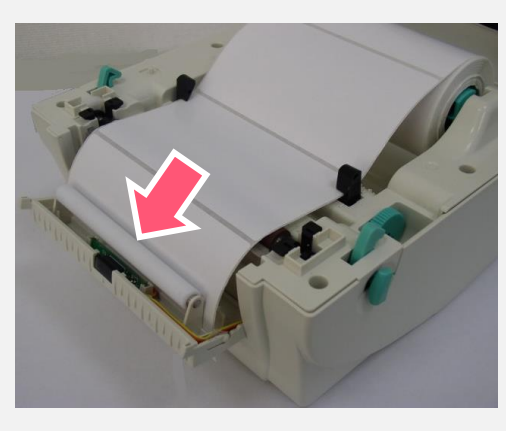

- 1. Open the peel-off module by pulling it out.
- 2. Thread the label, printing side facing up, through the label guides and place it on top of the platen.

- **3.** Thread the label through the liner opening, which is beneath the roller.
- 4. Adjust the black center-biased **label guides** by turning adjustment knob to fit the edge of the label backing.

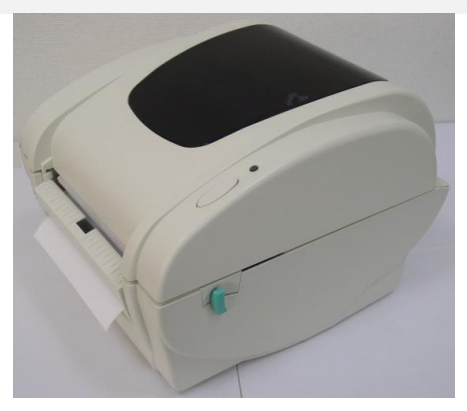

- **5.** Push the peel-off panel back to the printer.
- **6.** Close the top cover

## <span id="page-15-0"></span>**3.6 Cutter Module Installation (Option)**

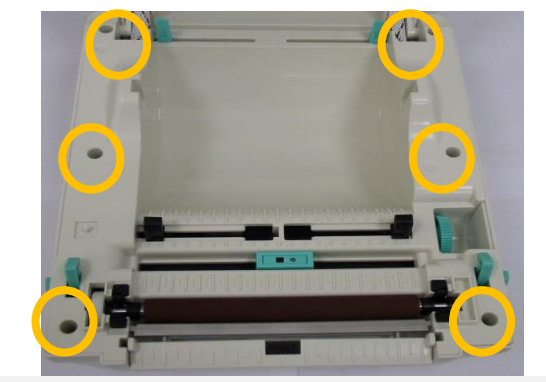

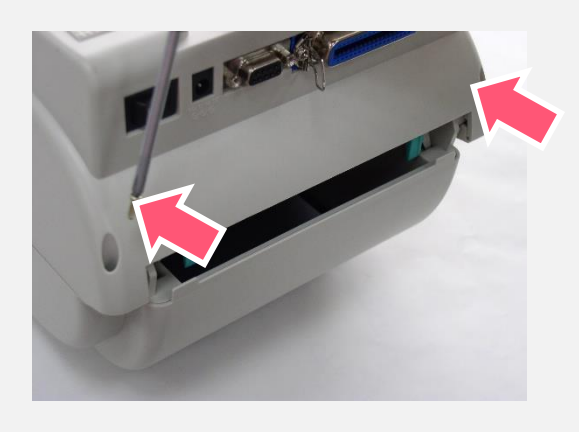

- 1. Pull the top cover open levers to open the top cover.
- 2. Remove the front panel from the lower cover.
- **3.** Remove 6 screws on the lower inner cover.

- 4. Upside down the printer.
- **5.** Remove two screws at the hinge

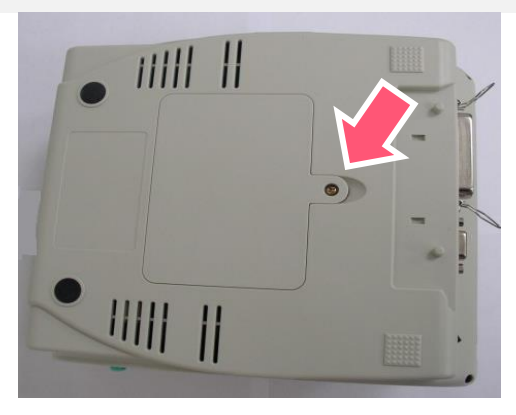

**6.** Remove the screw that fixes the memory card cover.

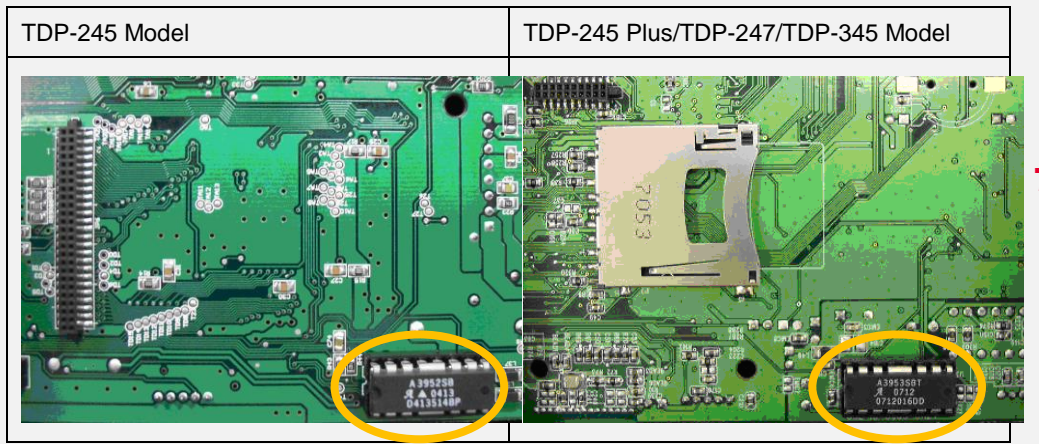

7. Plug in the Cutter Driver IC at U14(TDP-245) / U30(TDP-245 Plus/TDP-247/TDP-345) socket on the main board.

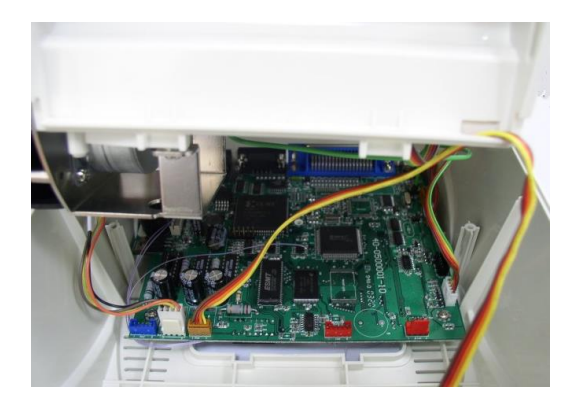

- 8. Hold the lower cover and lift up the lower inner cover.
- **9.** Arrange the cutter module harness through the bezel.
- 10. Connect the cutter module harness to the 4-pin socket on printer PCB.

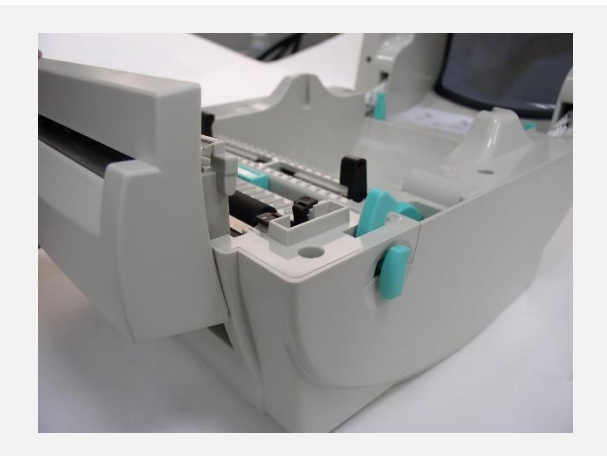

- 11. Reassemble lower inner cover back to lower cover.
- 12. Install cutter module into the niche of the printer.
- **13.** Close the top cover.

## <span id="page-17-0"></span>**3.7 Loading Label in Cutter Mode (Option)**

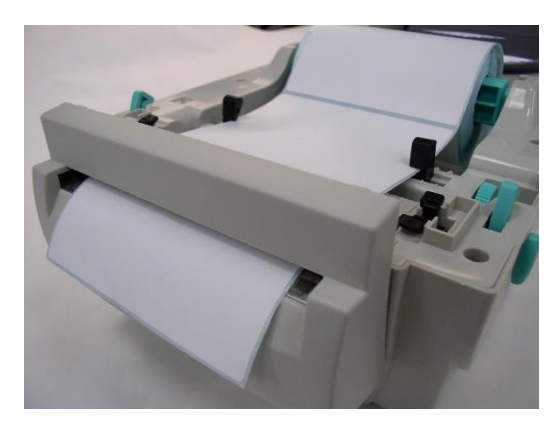

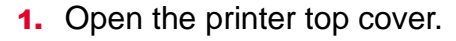

- 2. Insert the label spindle into label roller.
- 3. Place a label roll to label roll mount.
- 4. Thread the paper, printing side face up, through the label guide, platen and cutter module paper outlet.

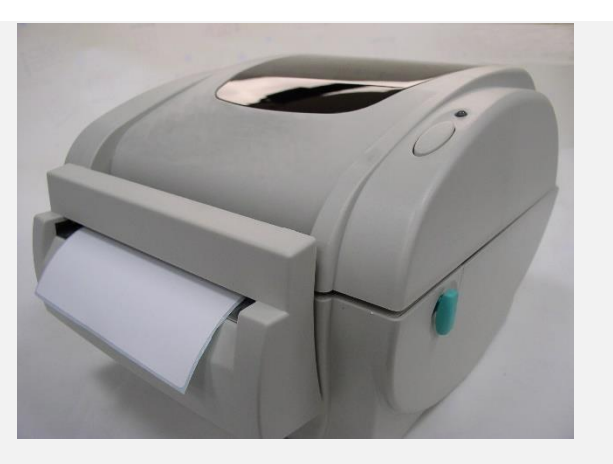

- 5. Adjust the black center-biased label guides to fit edge of the label backing.
- 6. Close the top cover.

## <span id="page-18-0"></span>**3.8 Install Memory Card**

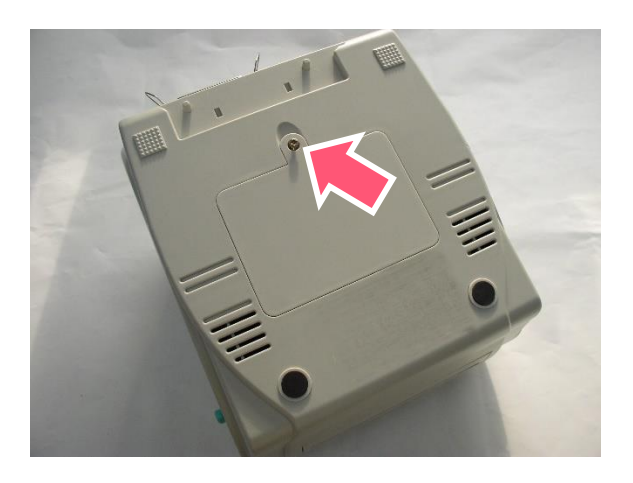

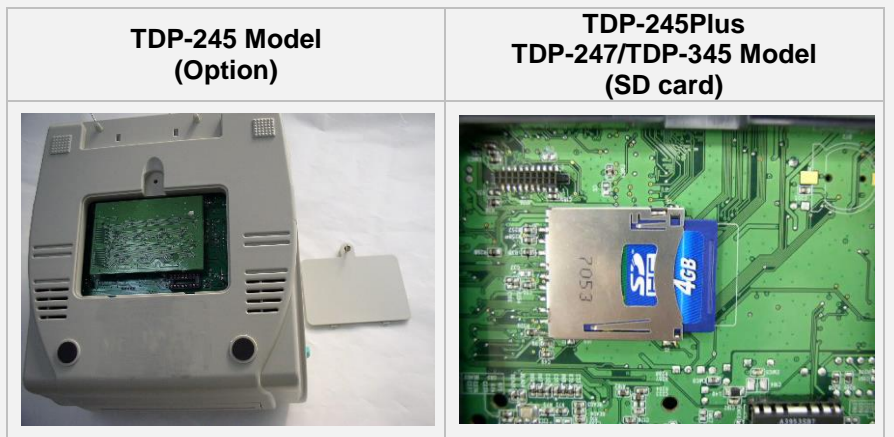

- 1. Upside down the printer.
- 2. Remove 1 screw and open the memory card cover.

- **3.** Plug the memory card on main board.
- 4. Install the card cover back to the printer.

## <span id="page-19-0"></span>**4. LED and Button Functions**

## <span id="page-19-1"></span>**4.1 LED Indicator**

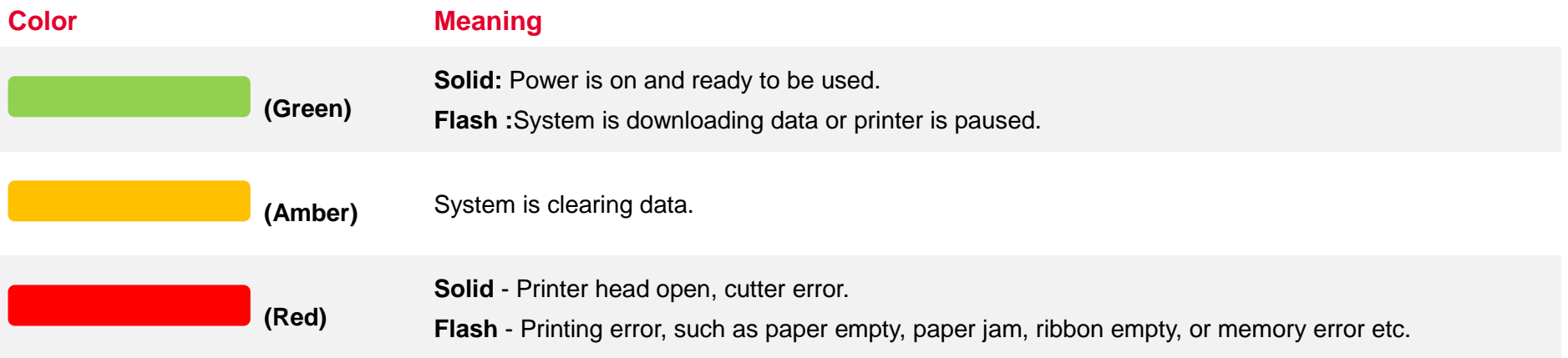

## <span id="page-19-2"></span>**4.2 Regular Button Function**

#### 1. **Feed labels**

When the printer is ready, press the button to feed one label to the beginning of next label.

#### 2. **Pause the printing job**

When the printer is printing, press the button to pause a printing job. When the printer is paused, the LED will be green blinking. Press the button again to continue the printing job.

## <span id="page-20-0"></span>**4.3 Power-on Utilities**

**Power-on Utilities** provides the basic functions and can be activated by below procedures:

**Turn off** the power > **Hold** the Feed button > **Open** the power > **Release** the button depending on the the color of the LED.

#### **Sequences of the settings:**

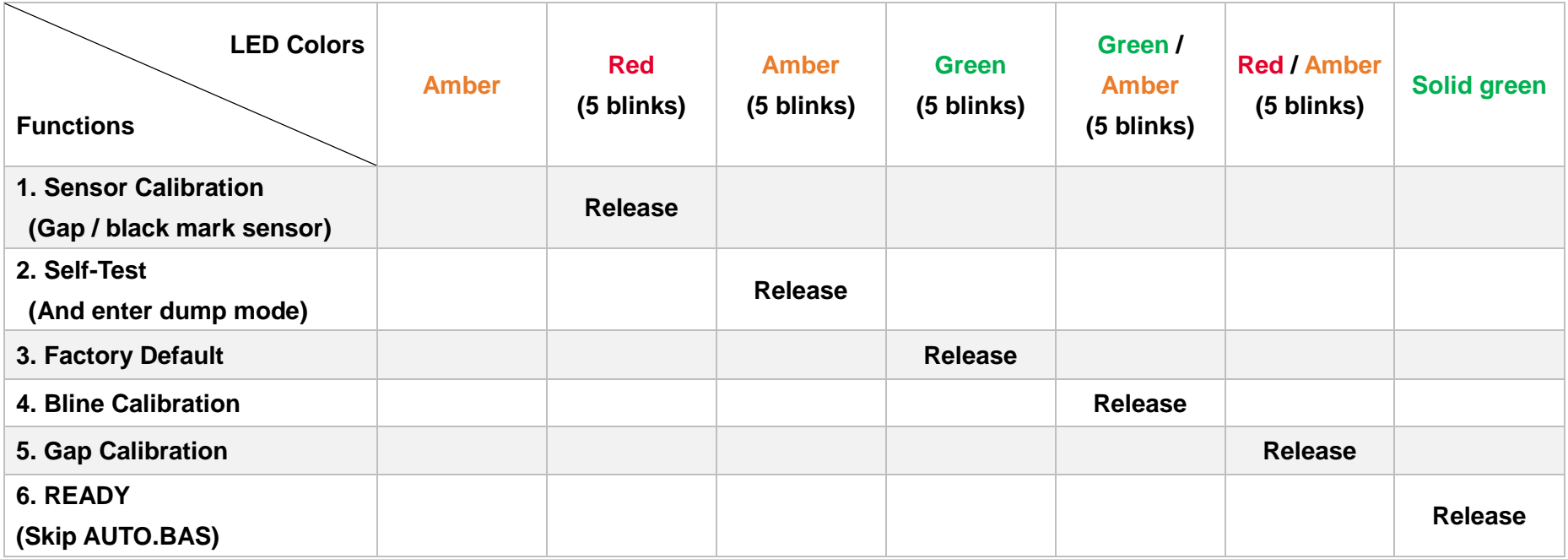

## <span id="page-21-0"></span>**5. TSC Console**

TSC Console is a management tool combining the Printer Management, Diagnostic Tool, CommTool and Printer Webpage settings, which enables you to adjust printer's settings/status; change printers' settings; download graphics, deploy fonts, graphics, label templates or upgrade the firmware to the group of printers, and send additional commands to printers at the same time.

※ **Printer firmware version before A2.12 will only use 9100 Port as command port; Printer firmware after A2.12 will use 6101 Port as command port.**

## <span id="page-21-1"></span>**5.1 Start TSC Console**

1. Double click TSC Console icon to start the software.

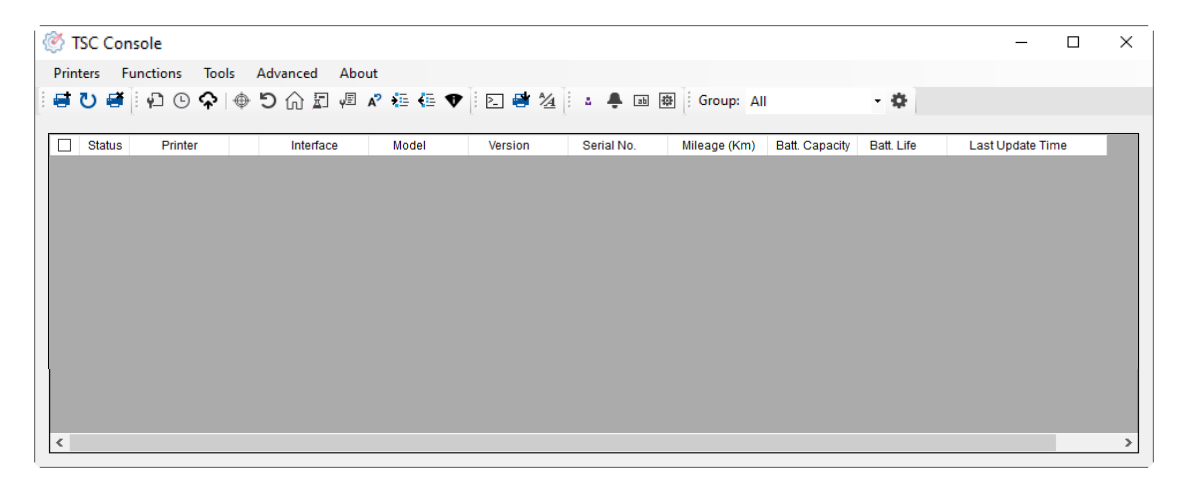

2. Manually add the devices by clicking **Printer > Add Printers**.

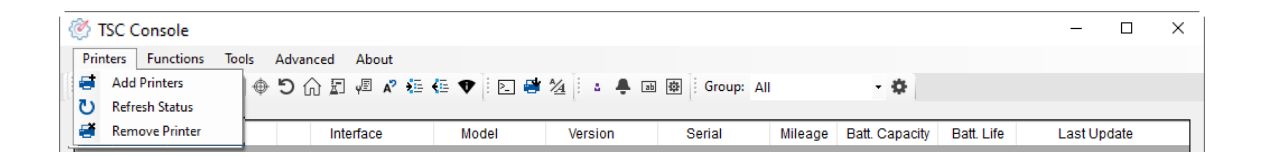

**3.** Select the current interface of the printer.

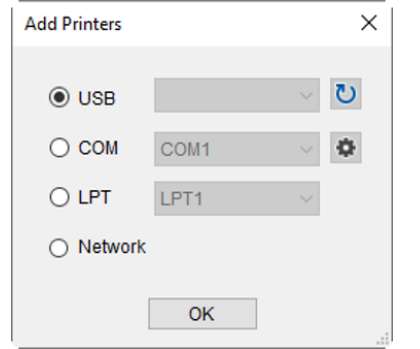

- 4. The printer will be added to **TSC Console**'s interface.
- **5.** Select the printer and set the settings.

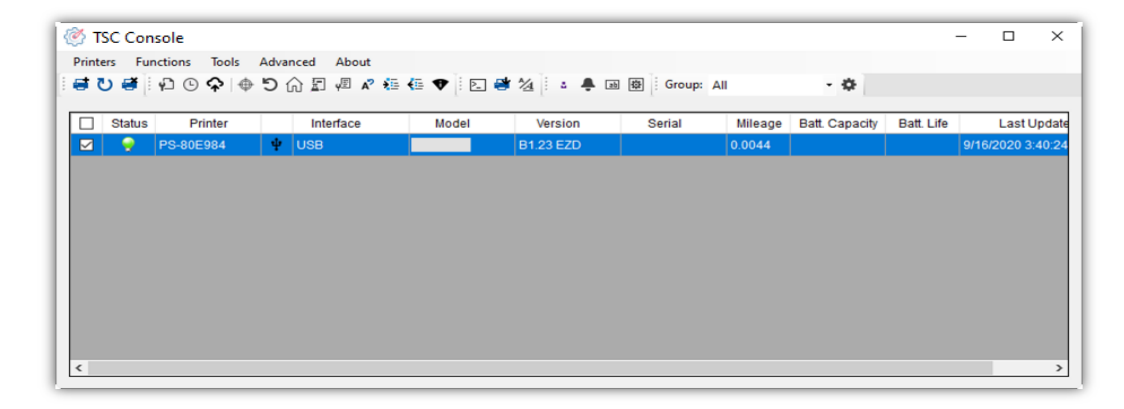

**For more information, please refer to TSC Console User Manual.**

## <span id="page-23-0"></span>**5.2 Printer Function**

**Printer Function** could be found in **Printer Configuration**. "**Printer Function**" will be shown on the left side of the window.

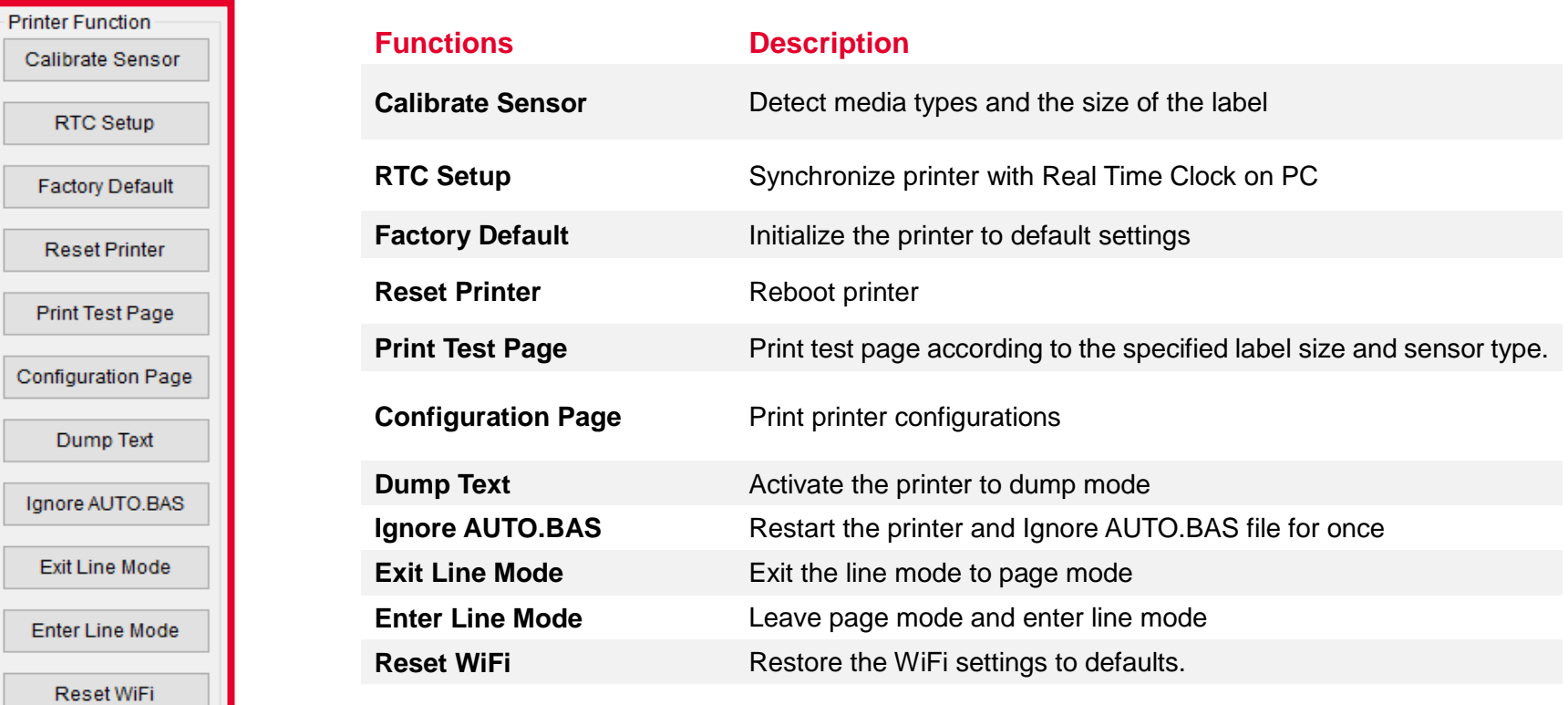

## <span id="page-24-0"></span>**5.3 Setting Post-Print Action**

When the printer is equipped with other opton kits, ex: cutter, peeler, rewinder, please select the mode after finishing the calibration.

Follow below procedure to set the post action for the printing:

**Refer Chp 5.1 to connect the printer with TSC Console > Double click the printer > Printer Configuration Page will pop up > Click Get to load information > Go to Common Tab > Find Post-Print Action > Select the mode for the application > Click Set to finish setting.**

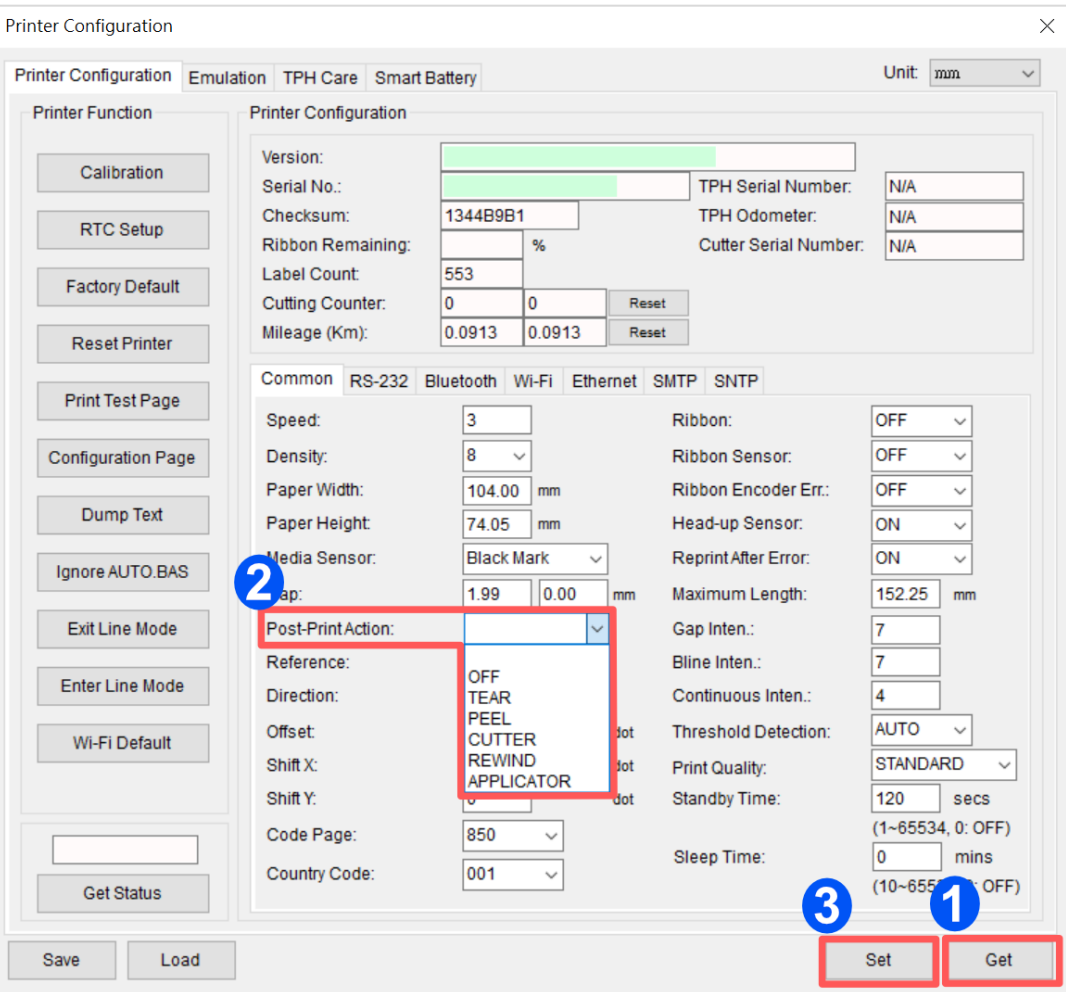

## <span id="page-25-0"></span>**6. TroubleShooting**

<span id="page-25-1"></span>This section lists the common problems that according to the LED status and other problems you may encounter when operating the printer. Also, it provides solutions.

#### **LED Status**

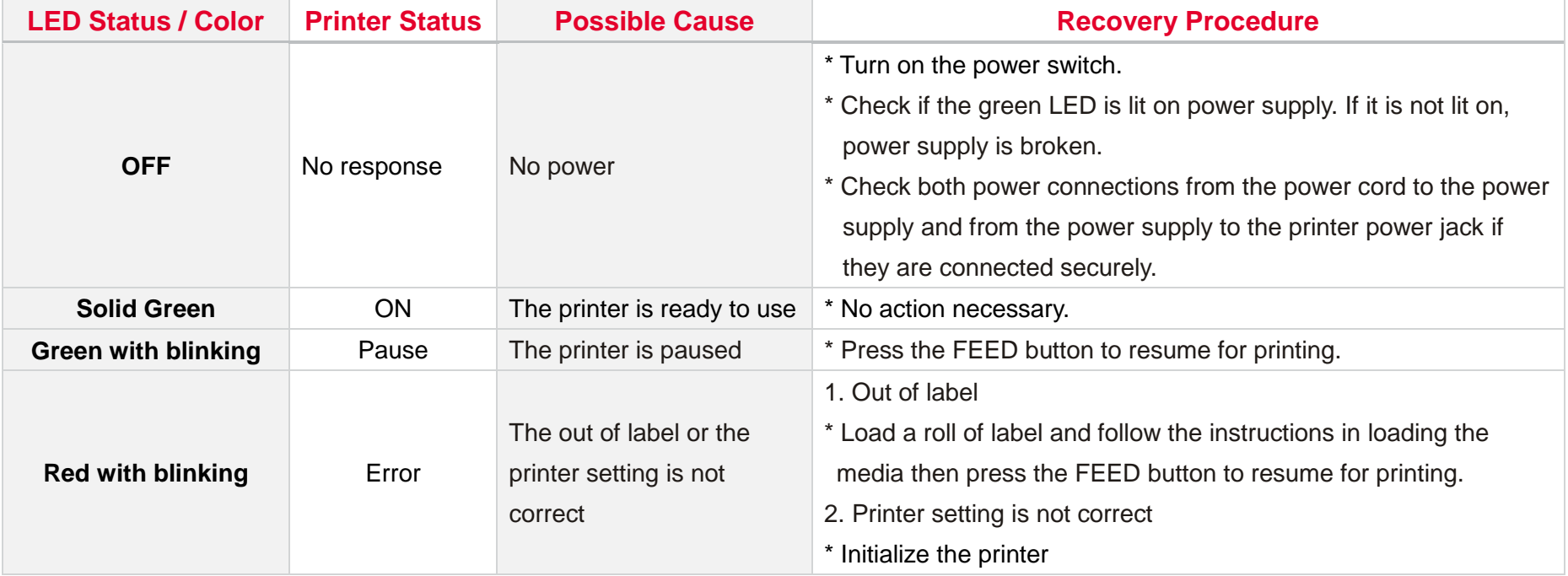

#### **Print Problem**

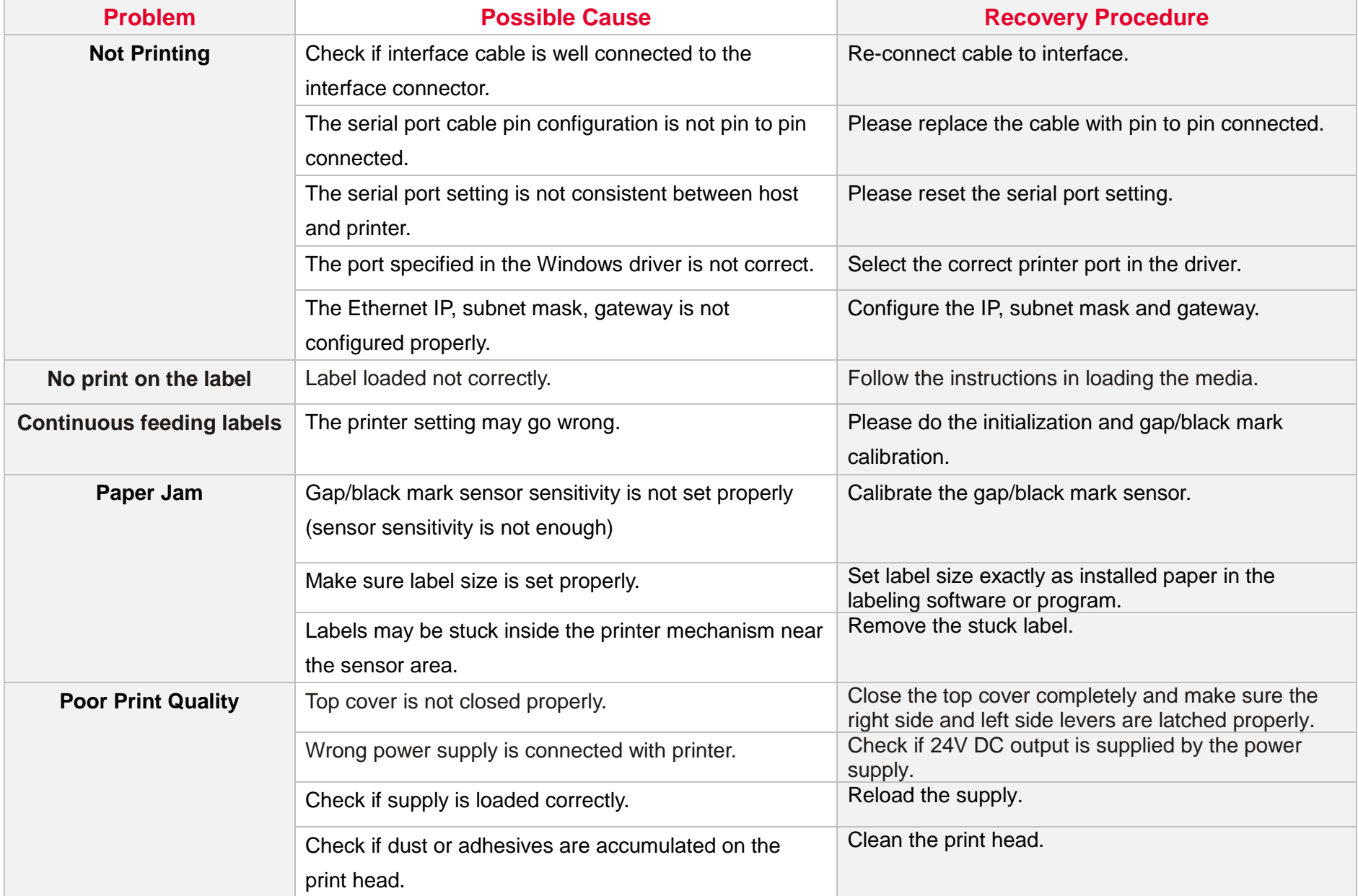

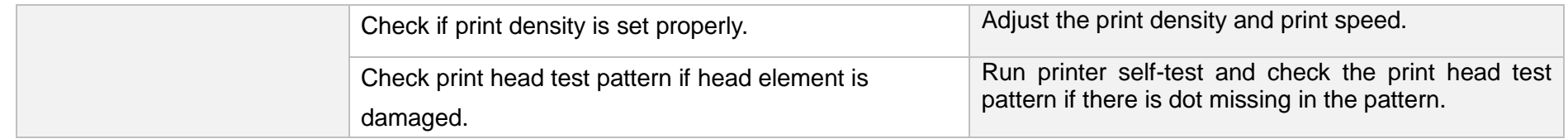

## **7. Maintenance**

This session presents the clean tools and methods to maintain the printer.

#### **For Cleaning**

Depending on the media used, the printer may accumulate residues (media dust, adhesives, etc.) as a by-product of normal printing. To maintain the best printing quality, you should remove these residues by cleaning the printer periodically. Regularly clean the print head and supply sensors once change a new media to keep the printer at the optimized performance and extend printer life.

#### **For Disinfecting**

Sanitize your printer to protect yourself and others and can help prevent the spread of viruses.

#### **Important**

- Set the printer power switch to O (Off) prior to performing any cleaning or disinfecting tasks. Leave the power cord connected to keep the printer grounded and to reduce the risk of electrostatic damage.
- Do not wear rings or other metallic objects while cleaning any interior area of the printer.
- Use only the cleaning agents recommended in this document. Use of other agents may damage the printer and void its warranty.
- Do not spray or drip liquid cleaning solutions directly into the printer. Apply the solution on a clean lint-free cloth and then apply the dampened cloth to the printer.
- Do not use canned air in the interior of the printer as it can blow dust and debris onto sensors and other critical components.
- Only use a vacuum cleaner with a nozzle and hose that are conductive and grounded to drain off static build up.
- All reference in these procedures for use of isopropyl alcohol requires that a 99% or greater isopropyl alcohol content be used to reduce the risk of moisture corrosion to the printhead.
- Do not touch printhead by hand. If you touch it careless, please use 99% Isopropyl alcohol to clean it.
- Always taking personal precaution when using any cleaning agent.

## **Cleaning Tools**

- Cotton swab
- Lint-free cloth
- Brush with soft non-metallic bristles
- **Nacuum cleaner**
- 75% Ethanol (for disinfecting)
- 99% Isopropyl alcohol (for printhead and platen roller cleaning)
- Genuine printhead cleaning pen
- **Mild detergent (without chlorine)**

### **Cleaning Process:**

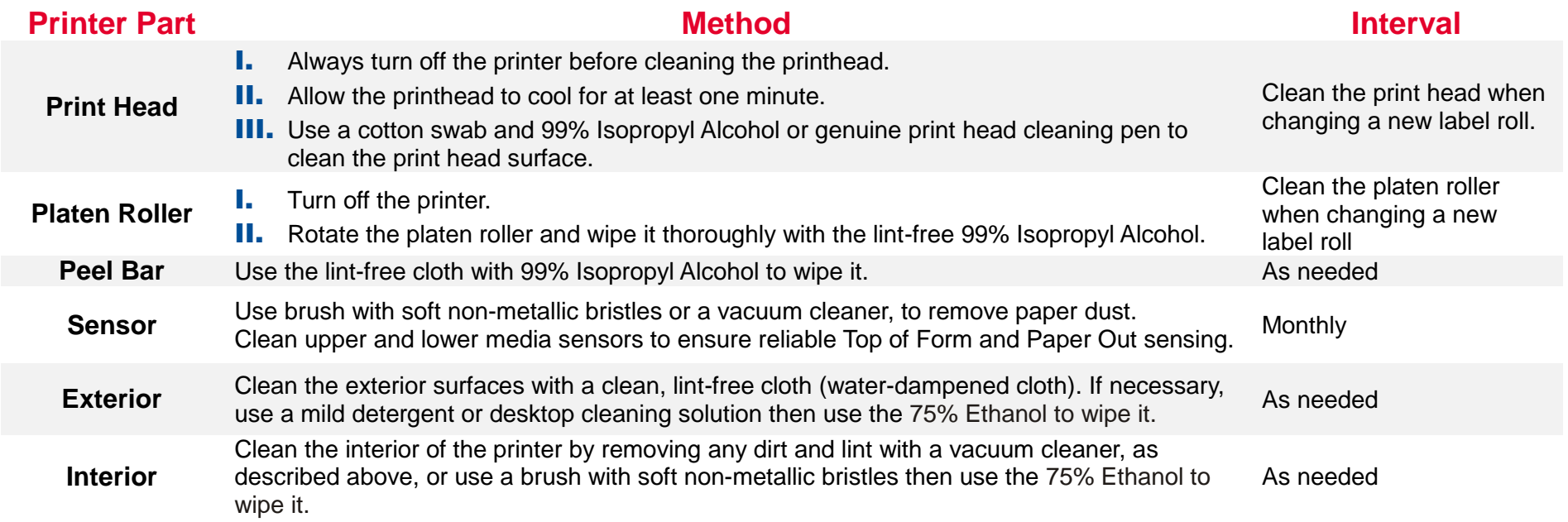

## <span id="page-30-0"></span>**8. Angency Compliance and Approvals**

CE Class B:

EN55022: 1998+A1: 2000+A2: 2003

EN55024: 1998+A1: 2001+A2: 2003 IEC 61000-4 Series

EN61000-3-2: 2006 & EN61000-3-3: 1995+A1: 2001

FCC Part 15, Class B

UL, CUL

C-Tick:

CFR 47, Part 15/CISPR 22 3rd Edition: 1997, Class B

ANSI C63.4: 2003

Canadian ICES-003

TÜ V/Safety: EN60950: 2000

Wichtige Sicherheits-Hinweise

- 1. Bitte 27essen Sie diese Hinweis sorgfältig durch.
- 2. Heben Sie diese Anleitung fűr den späteren Gebrauch auf.
- 3. Vor jedem Reinigen ist das Gerät vom Stromentz zu trennen. Verwenden Sie keine Flüssig-oder Aerosolreiniger. Am besten eignet sich ein angefeuchtetes Tuch zur Reinigung.
- 4. Die Netzanschluß-Steckdose soll nahe dem Gerät angebracht und leicht zugänglich sein.
- 5. Das Gerät ist vor Feuchtigkeit zu schűtzen.
- 6. Bei der Aufstellung des Gerätes ist auf sicheren Stand zu achten. Ein Kippen oder Fallen könnte Beschädigungen hervorrufen.
- 7. Beachten Sie beim Anschluß ans Stromnetz die Anschlußwerte.
- 8. Dieses Gerät kann bis zu einer Außentemperatur von maximal 40℃ betrieben werden.

(CAUTION: Danger of explosion if battery is incorrectly replaced. Replace only with the same or equivalent type recommended by the manufacturer. Dispose of used batteries according to the manufacturer instructions.)

"ORSICHT"

Explosionsgetahr bei unsachgemen Austausch der Batterie. Ersatz nur durch denselben oder einem vom Hersteller empfohlenem nlichen Typ. Entsorgung gebrauchter Batterien nach Angaben des Herstellers.

#### CAUTION

1. HAZARDOUS MOVING PARTS IN CUTTER MODULE. KEEP FINGER AND OTHER BODY PARTS AWAY.

B 급기기

(가정용 정보통신기기)

이 기기는 가정용으로 전자파 적합등록을 한 기기로서

주거지역에서는 물론 모든 지역에서 사용할 수 있습니다.

**Important safety instructions:**

1.Read all of these instructions and keep them for later use.

2.Follow all warnings and instructions on the product.

3. Disconnect the power plug from the AC outlet before cleaning or if fault happened. Do not use liquid or aerosol cleaners. Using a

damp cloth is suitable for cleaning.

4.The mains socket shall be installed near the equipment and easily accessible.

5.The unit must be protected against moisture.

6.Ensure the stability when installing the device, Tipping or dropping could cause damage.

7.Make sure to follow the correct power rating and power type indicated on marking label provided by manufacture.

8.Please refer to user manual for maximum operation ambient temperature.

#### **重要安全說明:**

1.閱讀所有這些說明,並保留以備未來使用。

2.按照產品上的所有警告和說明進行操作。

3.在清潔前或發生故障時,拔除電源插頭與交流電源插座的連接。

不要使用液體或噴霧清潔劑。建議使用濕布清潔。

4.電源插座應安裝在設備附近及方便使用處。

5.本機器必須防止潮濕。

6.確保安裝設備時的穩定性,翻倒或跌落可能會導致設備損壞。

7.確保按照製造商提供的標籤上標明之正確的額定功率和電源類型進行設定。

8.請參考使用手冊以確認環境溫度的最大值。

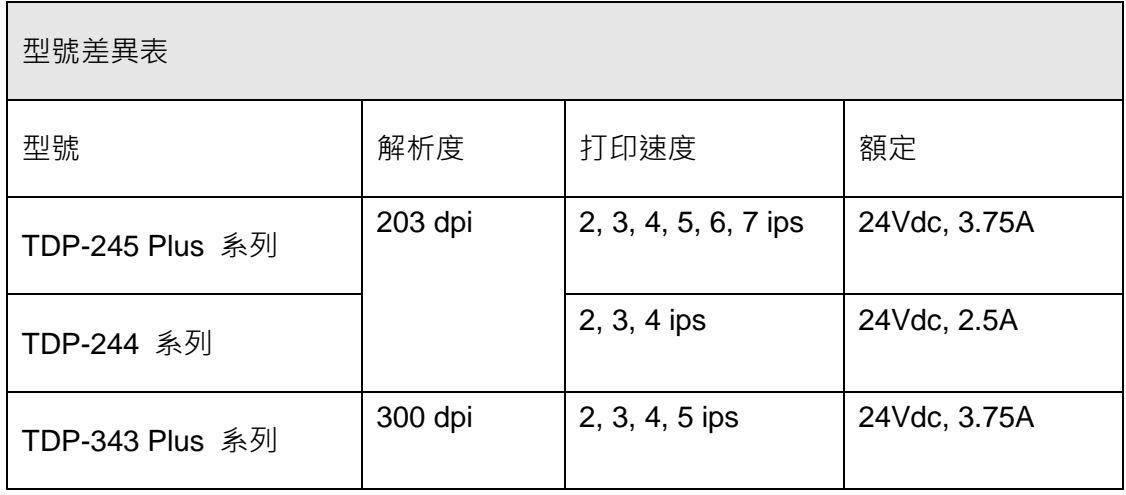

## <span id="page-33-0"></span>**9. Revise History**

**Date Content Editor**

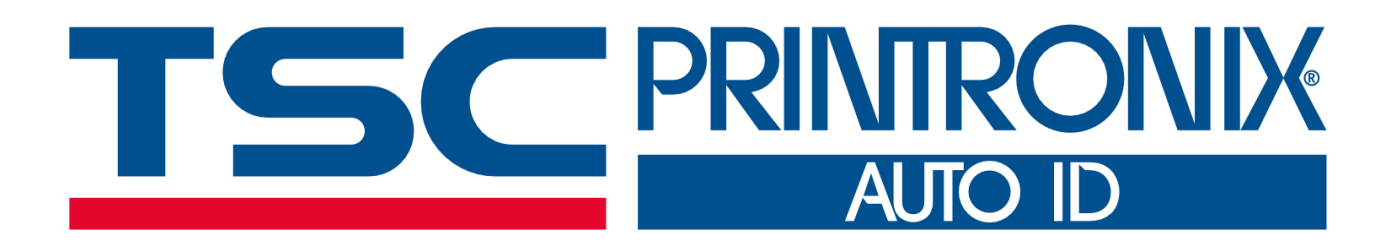